## ¿SE TE OLVIDÓ TU CLAVE WINDOWS? Cómo ELIMINAR O CAMBIAR la contraseña del Administrador en WINDOWS 10, 7, 8, desde invitado.

Entramos como invitado.

Reiniciar pulsado la tecla shift (mayúscula)

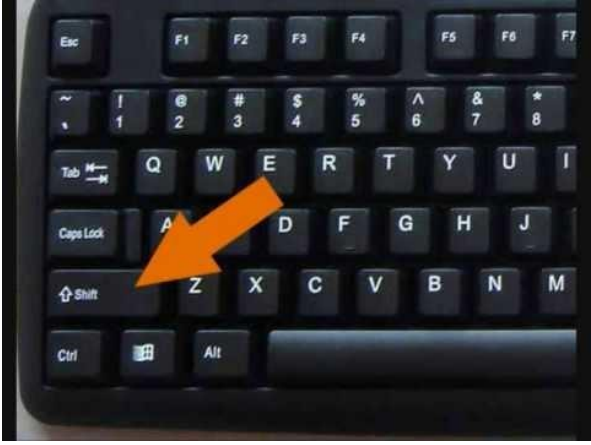

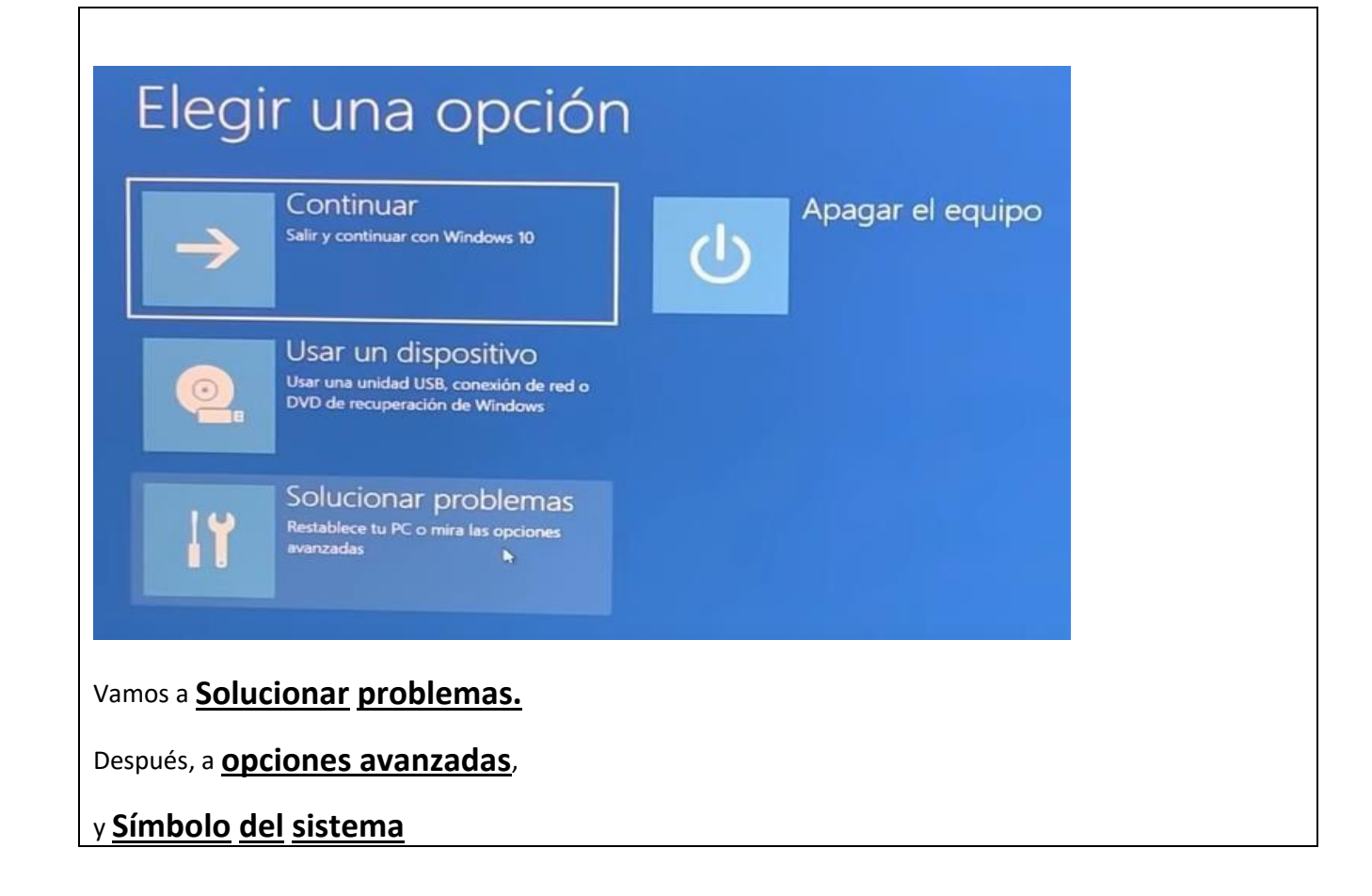

En la consola ejecutamos:

Enter. **Diskpart**  Enter **List volumen** (elegimos la unidad en donde se encuentra Windows, que suele ser la C) Enter **cd c:** 

Escribimos las siguientes líneas de comandos, pulsando ENTER al final de cada línea:

```
cd Windows cd System32 copy 
utilman.exe utilman1.exe 
copy cmd.exe cmd1.exe del 
utilman.exe rename cmd.exe 
utilman.exe
```
exit

reiniciamos y entramos en algún usuario en donde aparezca el siguiente icono de accesibilidad:

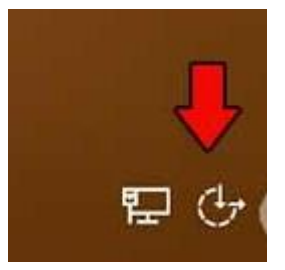

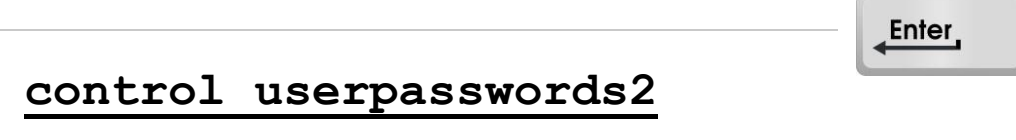

elegimos el usuario (que será Administrador)

Vamos a "**Restablecer contraseña",** y la cambiamos o la dejamos en blanco para quitarla.